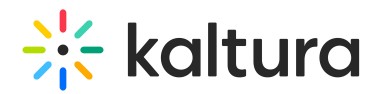

## Extended Audio Description setup

**(2)** This article is designated for administrators.

Extended Audio [Description](https://knowledge.kaltura.com/help/extended-audio-description) allows playback of an additional narration track for blind and visually impaired viewers while using the Kaltura Player. Administrators can configure the Extended Audio Description plugin in the Player Studio in the KMC. Here's how:

1. In the KMC, click the **Studio** tab.

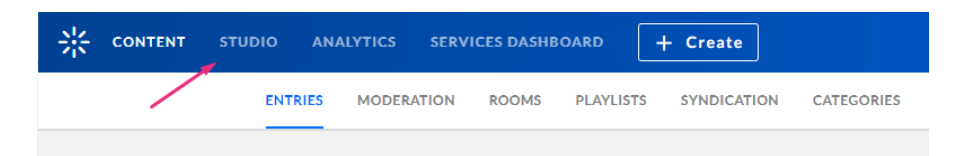

The **Player Studio** page displays with a list of all available players in your account.

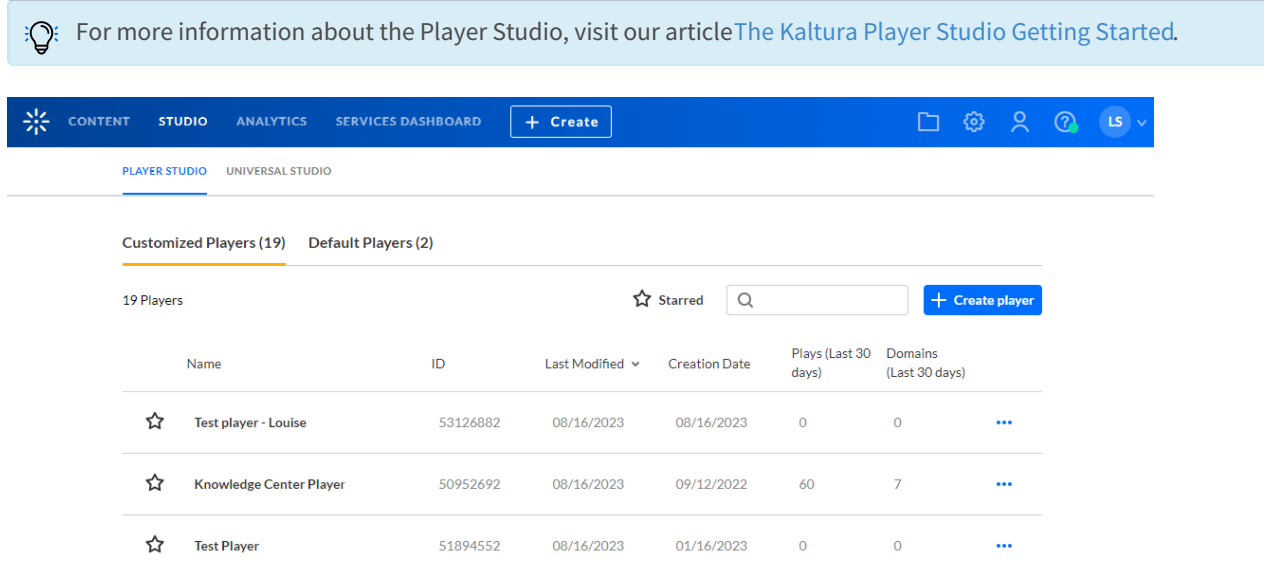

2. Locate the player in which you'd like to enable the plugin, and click on it.

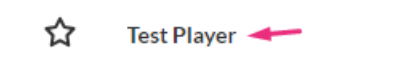

The settings page displays.

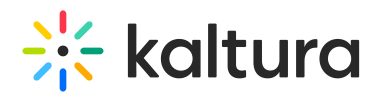

 $\mathbf{r}$  ... Save Test Player 3 51894552 Ö PLAYBACK OPTIONS Auto Play  $\bigcirc$  $\overline{t}$ : **Start Playback Muted**  $\begin{array}{c} \square \\ \square \end{array}$  $\ddot{\bullet}$ Auto Pause  $\circlearrowright$ See more Strategy CAPABILITIES Captions default display ø Share & Embed  $\circlearrowright$ Info  $\circlearrowright$ Moderation  $\circ$ Transcript  $\subset$ Floating  $\qquad \qquad \Box$ See more GENERAL ö Localization  $\bullet$ Apply user preferences See more  $\begin{array}{|c|c|c|c|c|}\hline \textbf{O} & 963 & \textbf{X} & 784 \\ \hline \end{array}$  $\Omega$ **Advanced Settings >** Demo video  $\checkmark$ 

3. Click **Advanced Settings** at the bottom of the panel.

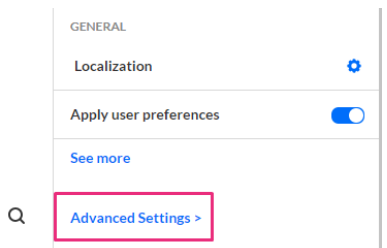

The advanced configuration panel displays.

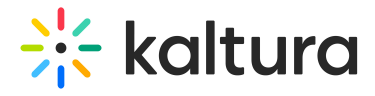

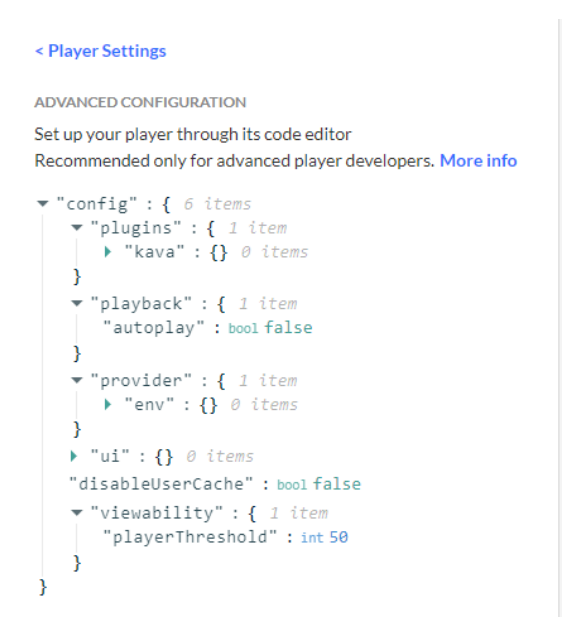

#### 4. In the advanced configuration panel, add the code below in the order given:

⚠ If you already have "settings" or "translations" and "en" already configured in your player, you won't need to add them.

- 1. under "plugins"  $\rightarrow$  pluginAdvancedAudioDescription: {}
- 2. under "ui"  $\rightarrow$  settings {}
- 3. under "settings" → showAdvancedAudioDescToggle: true
- 4. under "ui"  $\rightarrow$  translations {}
- 5. under "translations"  $\rightarrow en \{$
- 6. under "en"  $\rightarrow$  plugin-advanced-audio-description: {}

Below is an example of a player that has been configured:

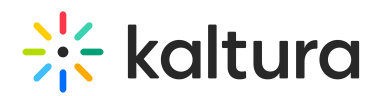

#### < AAD player

< Player Settings Ö ADVANCED CONFIGURATION Set up your player through its code editor  $\bigstar$ Recommended only for advanced player developers. More info "config": { 6 items  $\bullet\bullet$  $\blacktriangledown$  "plugins": { 2 items  $\blacktriangleright$  "kava" : {} 0 items ▶ "pluginAdvancedAudioDescription" : {}  $\overline{0}$  items  $\mathcal{E}$ "playback" : { 1 item "autoplay" : bool false -1  $\blacktriangleright$  "provider" : {} 0 items v "ui": { 2 items v "settings": { 1 item "showAdvancedAudioDescToggle" : bool true  $\mathcal{Y}$  $\blacktriangledown$  "translations": {  $1$  item  $\blacktriangledown$  "en" : { *1 item* "plugin-advanced-audiodescription" : ₹ 0 items  $\mathcal{E}$  $\overline{\mathbf{r}}$  $\overline{\mathbf{y}}$  $\mathcal{E}$ "disableUserCache" : bool true "viewability" : { 1 item  $\overline{\phantom{a}}$ "playerThreshold" : int 50 λ  $\mathcal{Y}$ 

5. Click **Save**.

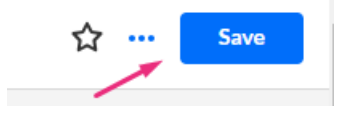

▲ Please note it may take a few minutes for the Advanced Audio Description toggle to appear on the player after you've configured it.

Here is a video that demonstrates the configuration:

### User experience

Users can enable Advanced Audio Description on the Kaltura V7 player by clicking the **Advanced Audio Description** toggle to turn it on.

# $\frac{1}{26}$  kaltura

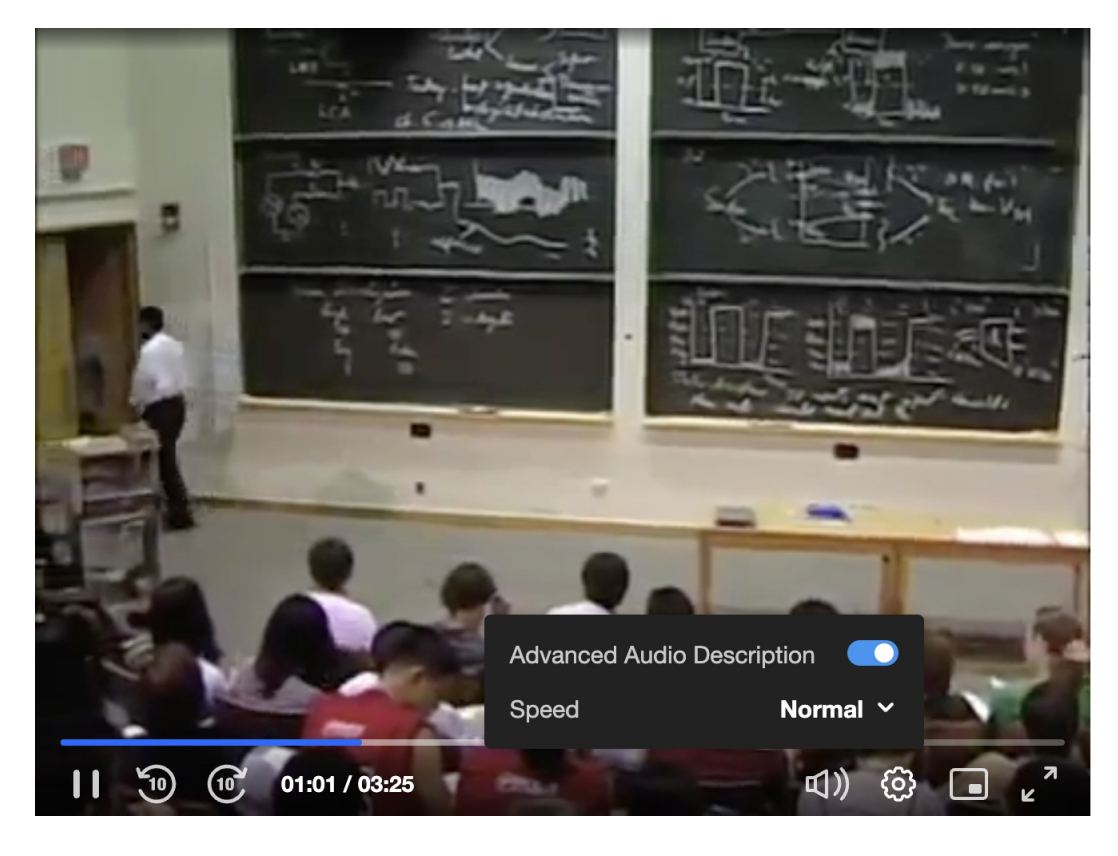

[template("cat-subscribe")]